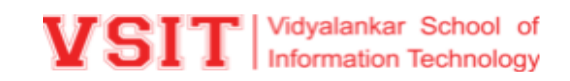

# **V-PRINT**

The Institute has devised and created a state of the art, web-based centralized printing service that allows users to give print jobs from around the globe to "Any Time Print" (ATP) stations at the Institute.

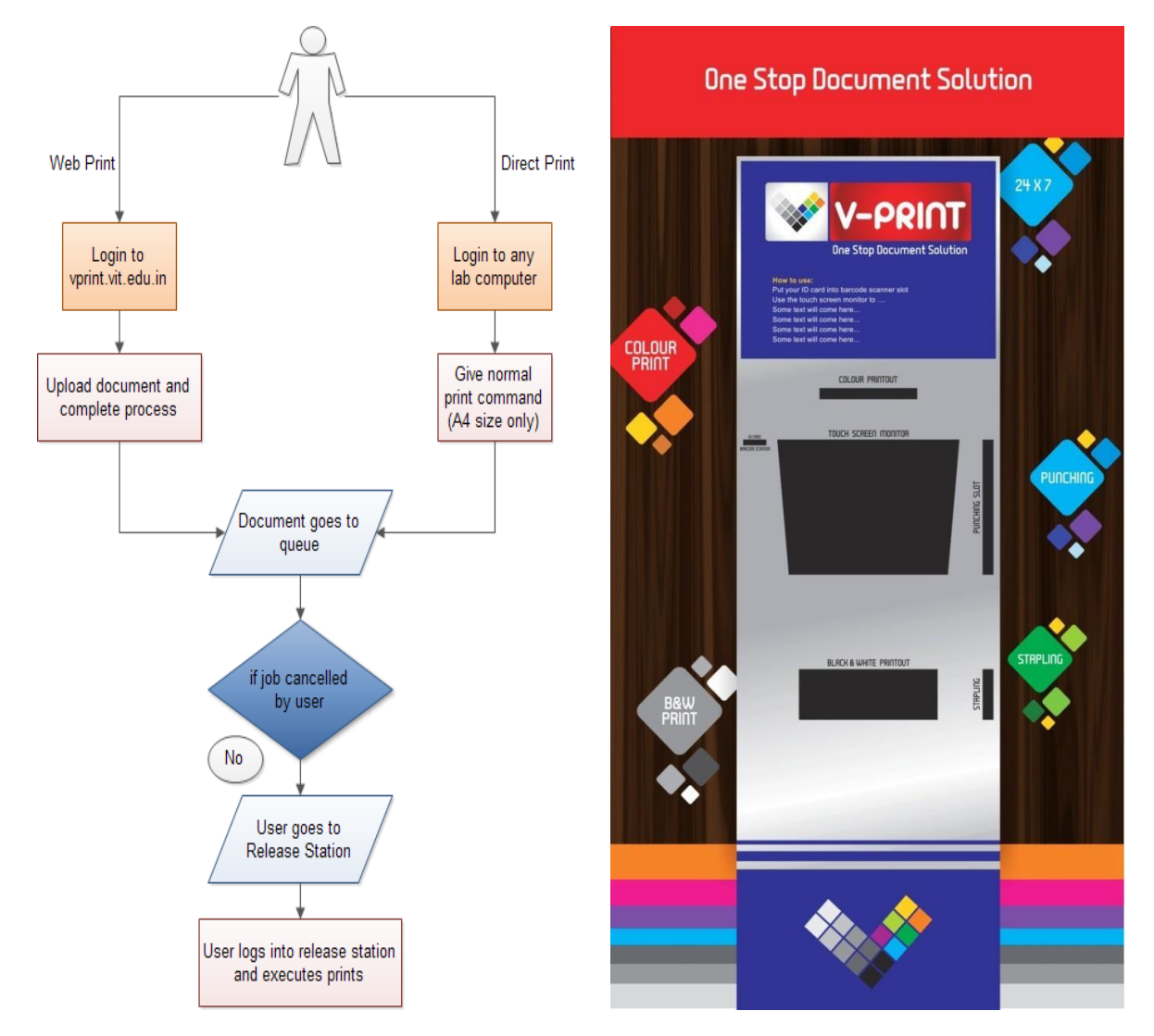

#### Features of VPrint:

- Manages accounts and usage history for all users.
- $\blacktriangleright$  Provides in-house, cheaper printing
- $\blacktriangleright$  facility compared to alternatives available in the market.

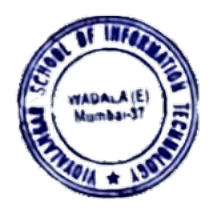

- $\blacktriangleright$  Provides colour and B/W printing options.
- Facilitates duplex printing option to save paper and cost.Also, Provides punching and stapling facility.

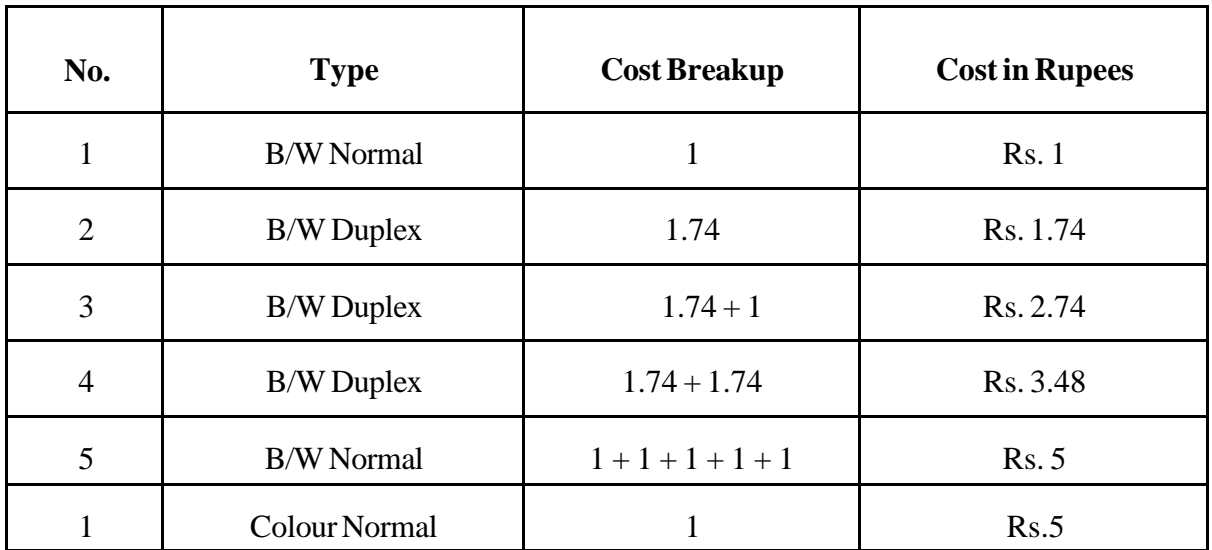

#### **Rate:**

# **Web Printing**

Web Printing will enable you to give print commands from anywhere. Let us consider a few scenarios where this way of printing becomes appropriate.

- Printing using a home-based computer/laptop
- Printing without installing drivers/printers  $\bullet$
- Printing using a mobile device
- Printing using a laptop on campus connected to the Wi-Fi
- Printing from a lab computer where your friend is logged in (you want your  $\bullet$ account credits to be used for printing)

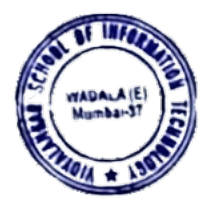

# **HOW TO USE VPRINT**

### **Step 1:-Type URL: 172.16.1.5**

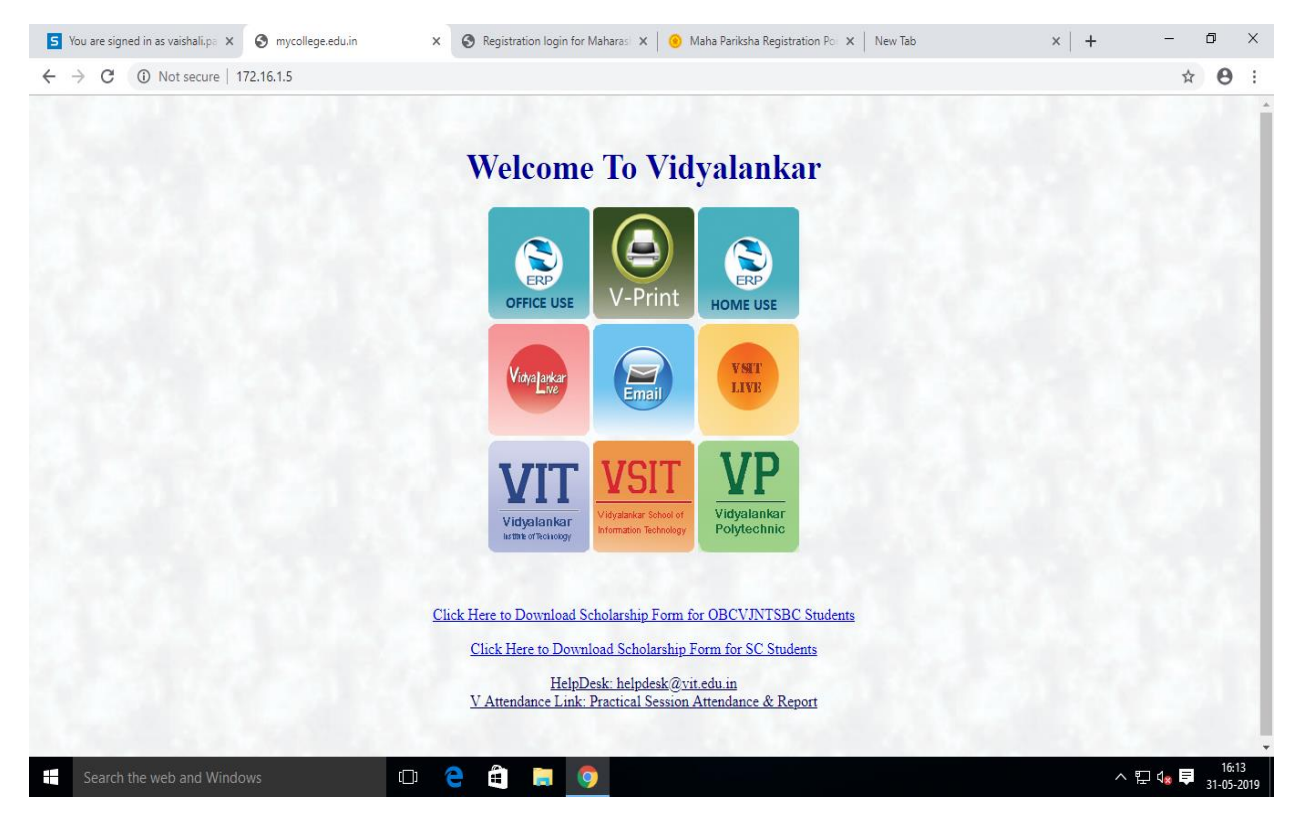

#### **Step 2:-Click on V-PRINT**

**Step 3:- Do login from your user, that is same Network Authentication user name and password.**

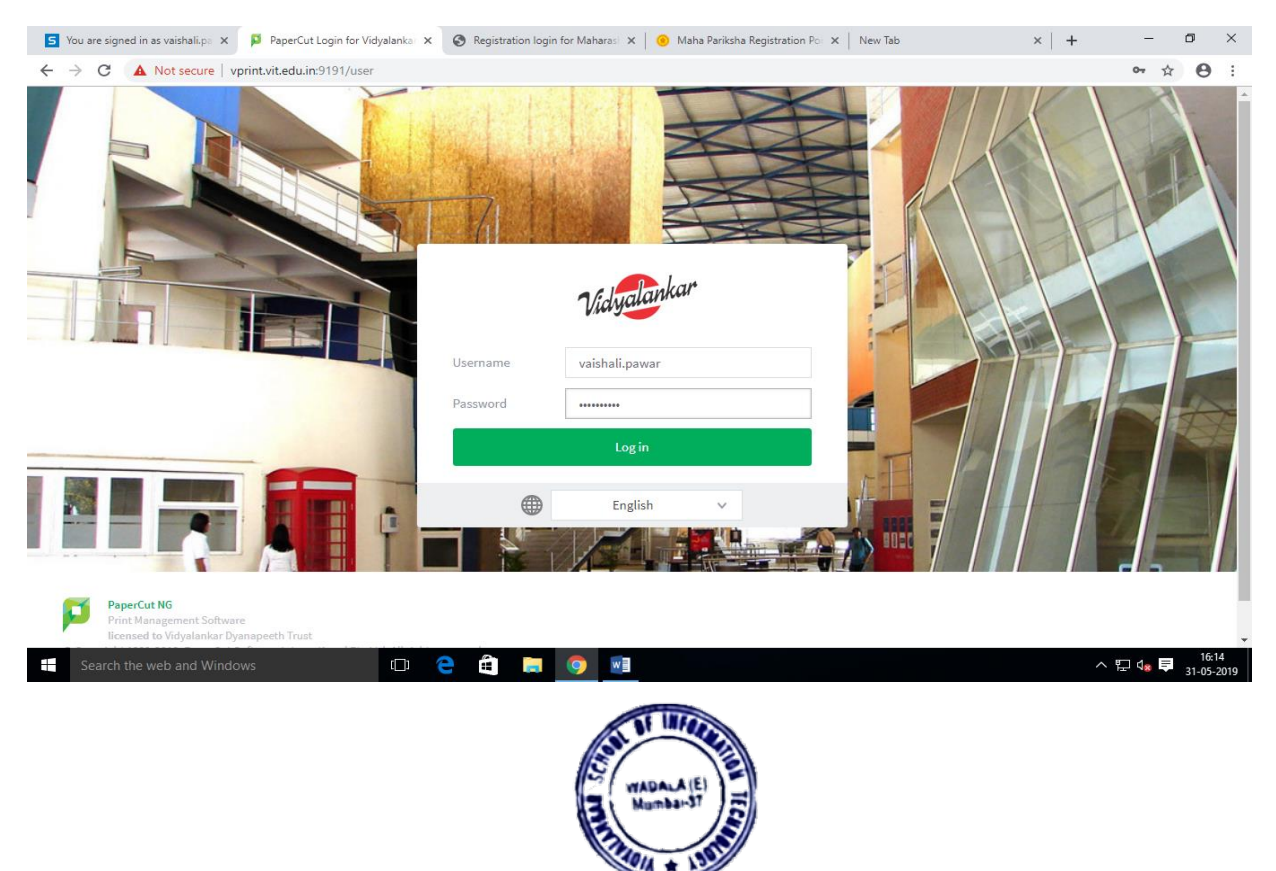

S You are signed in as vaishali.pa X D PaperCut NG : Summary  $\times$  **O** Registration login for Maharasi  $\times$  **(a)** Maha Pariksha Registration Por  $\times$  **New Tab**  $\Box$   $\Box$  $x \vert +$  $\equiv$ ← → C + O Not secure | vprint.vit.edu.in:9191/app?service=page/UserSummary or  $\hat{\pi}$   $\Theta$  : Vidyalankar vaishali.pawar  $\vee$ Summary  $\sqrt{\ }$  Summary (\$) Rates  $\left(\widehat{\S}\right)$  $\oplus$  $\Box$ BALANCE **PRINT JOBS PAGES**  $\boxtimes$  Transaction History Rs.255.30  $11$ 128  $\sum$  Recent Print Jobs Jobs Pending Release Activity Environmental Impact **合** Web Print Balance history for vaishali.pawar  $\bigcirc$  0.2% of a tree Rs.260.00 Rs.240.00  $\frac{1}{2}$  553 g of CO2 Rs.220.00 Rs.200.00 Rs.180.00 34.9 hours running a 60W light bulb Rs.160.00 Rs. 140.00 Since Mar 21, 2013 Rs.120.00 Rs.100.00 Environmental Dashboard Rs.80.00 Rs.60.00 Rs.40.00 Rs.20.00  $Rs.0.0$ O **e ê h o vi**  $\blacksquare$  Search the web and Windows △ 記 4<mark>× 厚</mark> 16:15

**Step 4:- You will find all summary, like your account balance, printing rate etc.**

## **Step 5:- Then, Click On Web Print for selection of printer and uploading documents.**

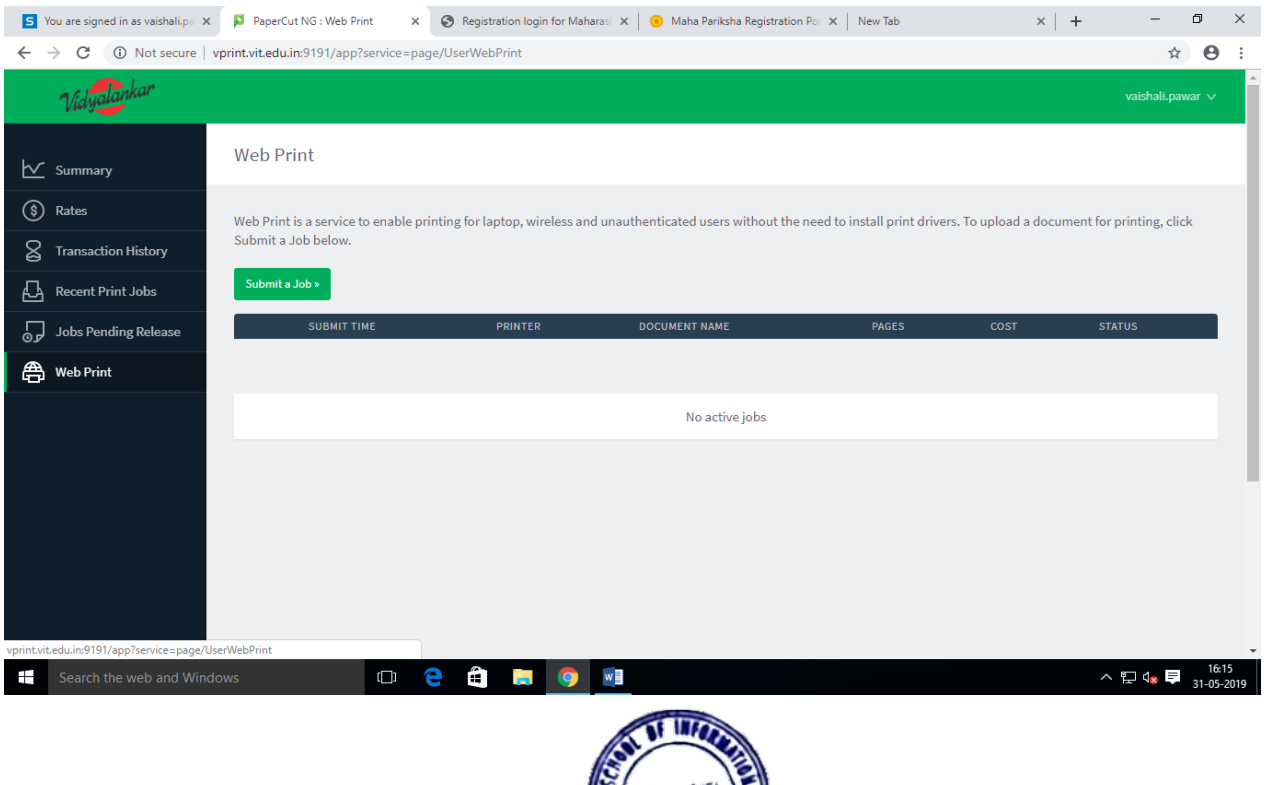

#### **Step 6:- Select printer by name.**

## **Institute Name Printer Name Printer Name Printer Name VSIT (Only B\W) VSIT students VIT (Only B\W) VIT students VIT (Color)** Student color **VP VP students**S You are signed in as vaishali.pa X D PaperCut NG: Web Print - Step X G Registration login for Maharasi X | O Maha Pariksha Registration Poi X | New Tab  $x \vert +$  $\begin{array}{ccccccccc} - & & \text{\normalsize{0}} & & \text{\normalsize{1}} & & \text{\normalsize{1}} \\ \end{array}$  $\leftarrow$   $\rightarrow$   $\mathbf{C}$   $\left\{ \begin{array}{l} \mathbf{O} \end{array} \right\}$  Not secure | vprint.vit.edu.in:9191/app?service=action/1/UserWebPrint/0/\$ActionLink  $\qquad \qquad \hat{\mathbf{r}} \quad \mathbf{\Theta} \quad :$ **STAR**

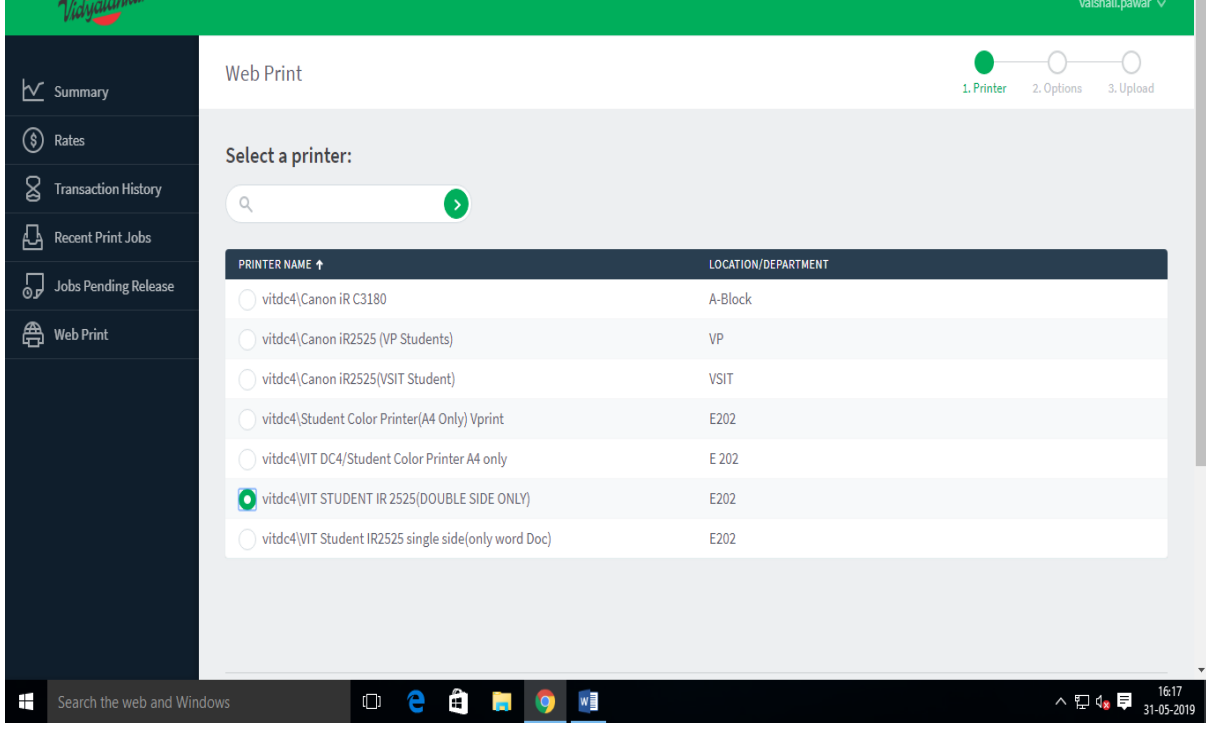

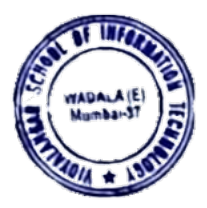

#### **Step 7:-**

 $\begin{array}{ccccccccc} - & & \text{\normalsize{0}} & & \text{\normalsize{1}} & & \text{\normalsize{1}} \\ \end{array}$ S You are signed in as vaishali.p: X D PaperCut NG: Web Print - Step X O Registration login for Maharasi X | O Maha Pariksha Registration Poi X | New Tab  $x \vert +$  $\leftarrow$   $\rightarrow$   $\left| \mathbf{C} \right|$  (ii) Not secure | vprint.vit.edu.in:9191/app  $\qquad \qquad \, \text{ } \widehat{\mathbf{H}} \quad \, \text{ } \widehat{\mathbf{H}} \quad \, \text{ } \widehat{\mathbf{H}} \quad \, \text{ } \widehat{\mathbf{H}} \quad \, \text{ } \widehat{\mathbf{H}} \quad \, \text{ } \widehat{\mathbf{H}} \quad \, \text{ } \widehat{\mathbf{H}} \quad \, \text{ } \widehat{\mathbf{H}} \quad \, \text{ } \widehat{\mathbf{H}} \quad \, \text{ } \widehat{\mathbf{H}} \quad \, \text{ } \widehat{\mathbf{H}} \quad \, \text{ } \widehat{\mathbf{H}} \quad \, \text{ } \widehat{\$ Vidyalankar  $\bullet$  $\bullet$  $\bigcap$ Web Print 1. Printer 2. Options 3. Upload  $\sim$  Summary (\$) Rates Copies Options  $\bigotimes$  Transaction History  $\blacksquare$  <br> 1 Recent Print Jobs Jobs Pending Release  $\frac{1}{2}$  . Printer Selection 3. Upload Documents » **合** Web Print  $\blacksquare$  Search the web and Windows **D 2 8 M 9 W** △ 亞  $\mathbf{Q}_8$  厚  $\frac{16}{31-05}$ 

### **After selection of required printer,type no.of copies.**

#### **Step 8:-**

#### **Upload documents.**

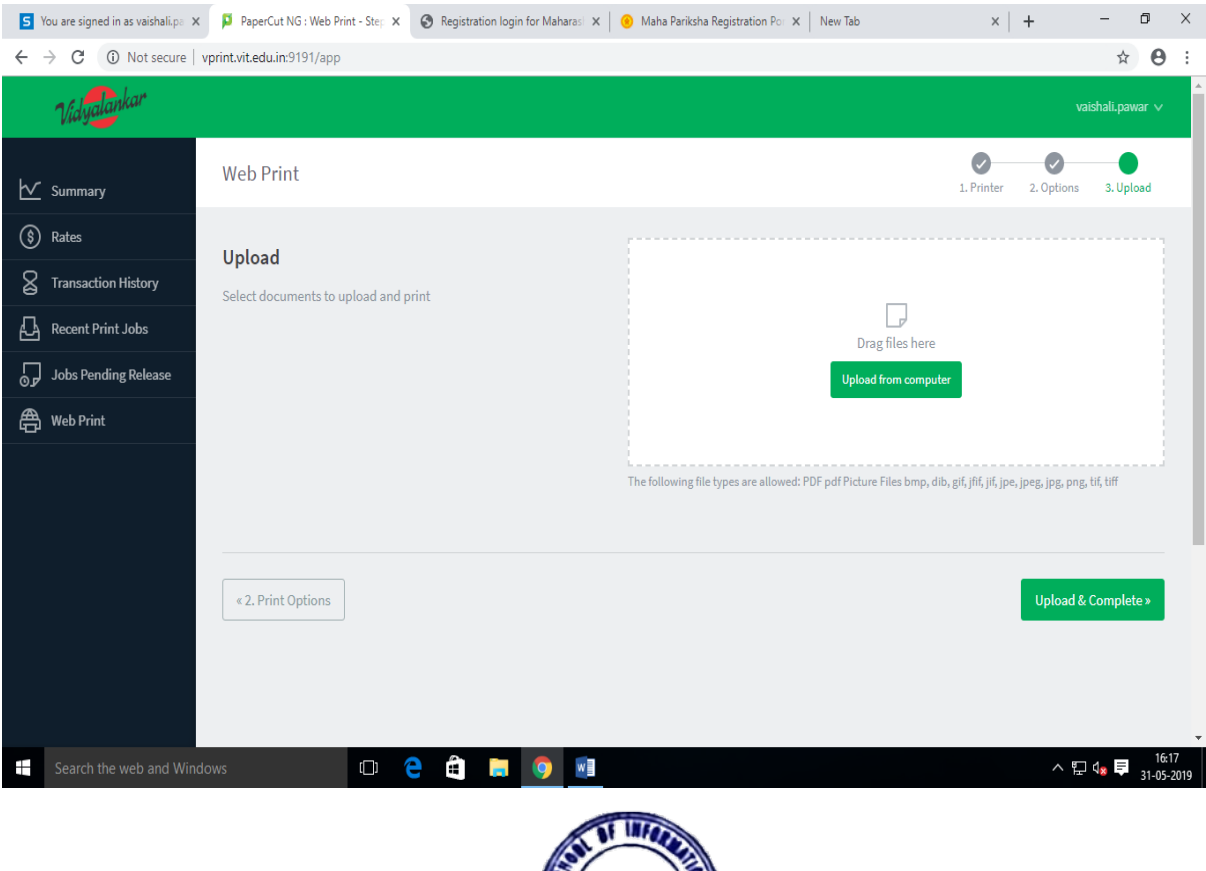

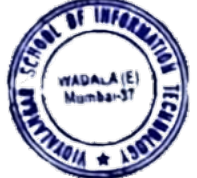

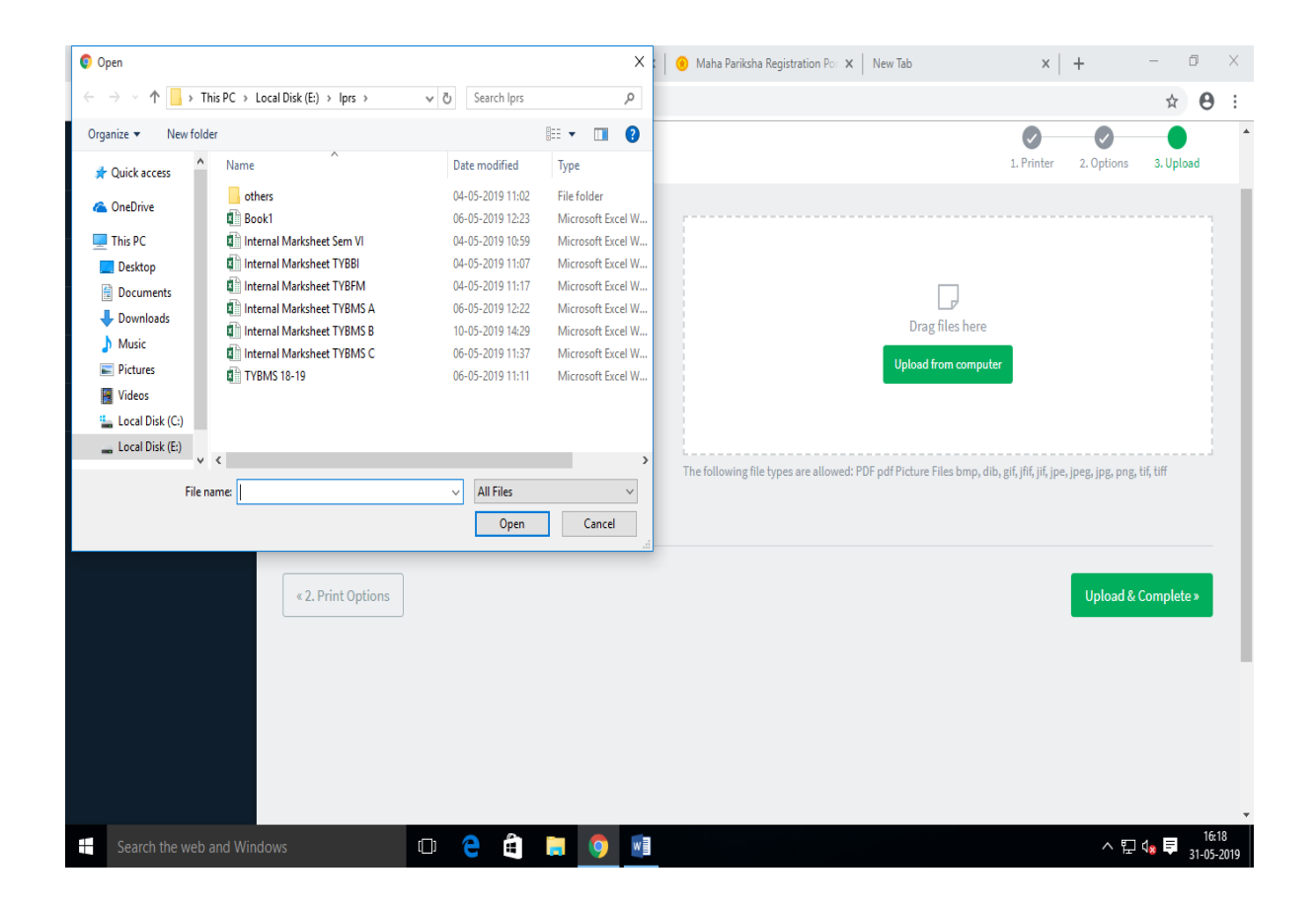

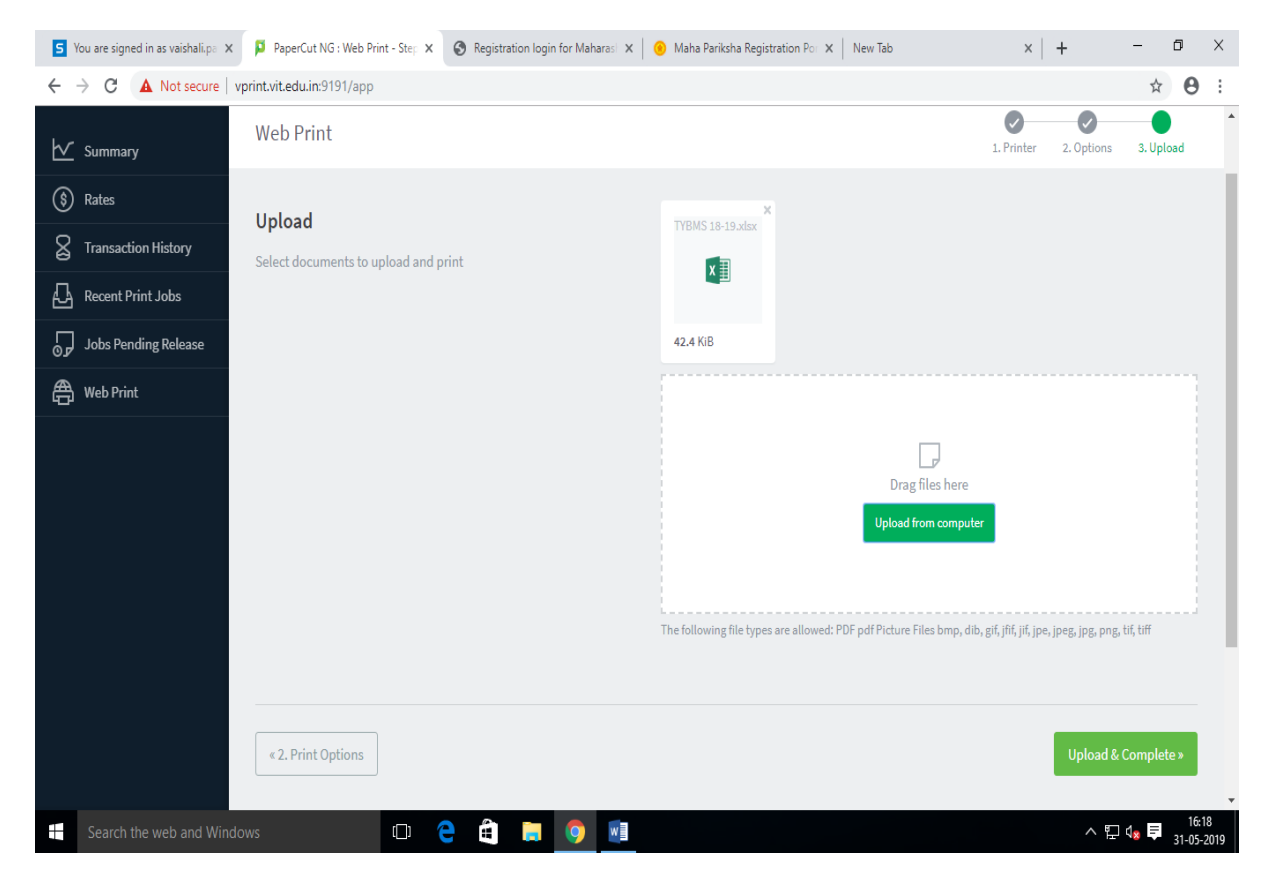

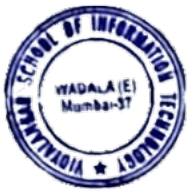

## **Step 9:- Press button upload & complete.**

**Here,We can see attached filess in queue.**

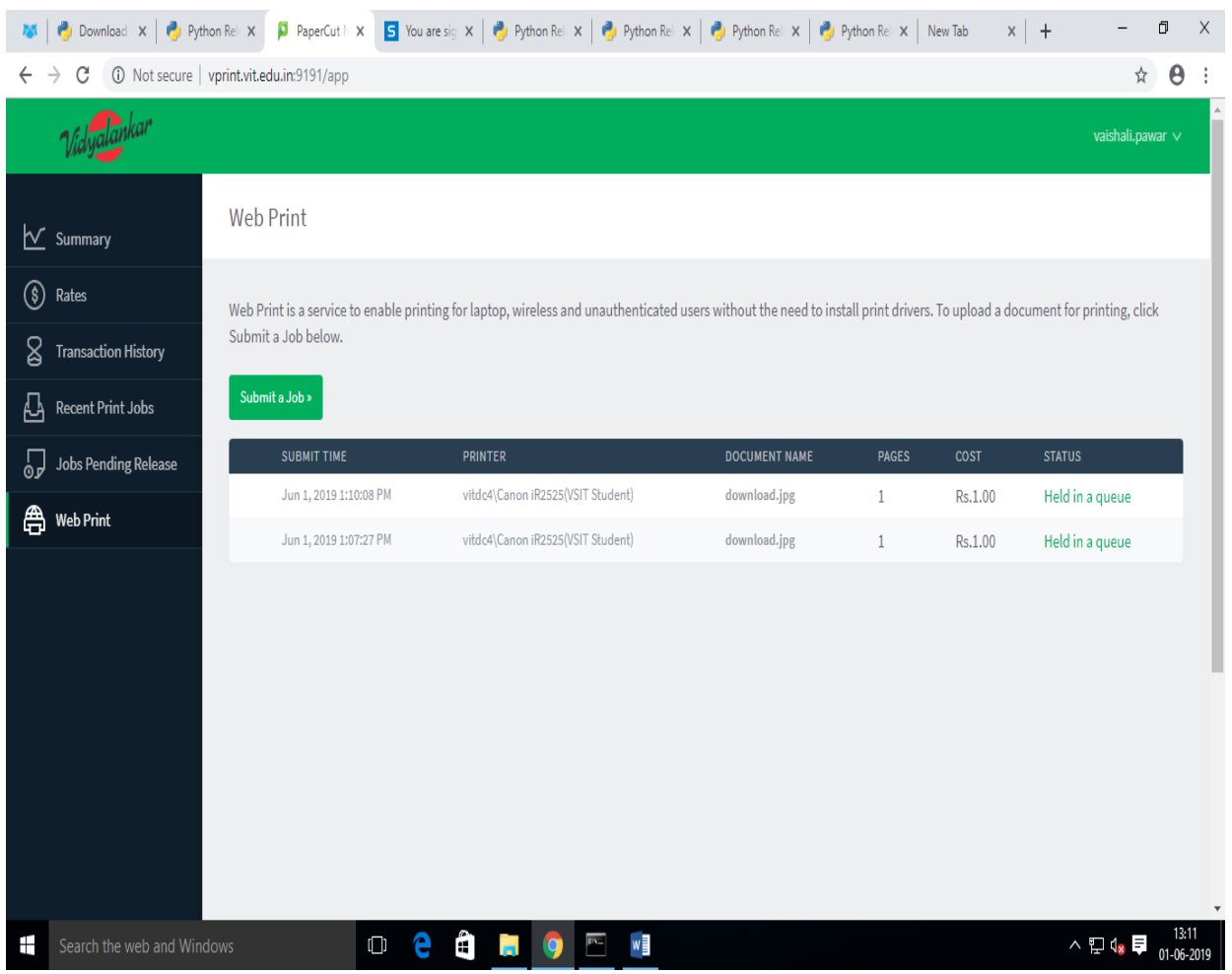

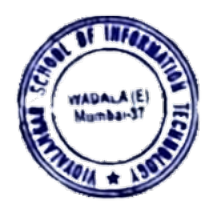

#### **Step 10:- Log out**

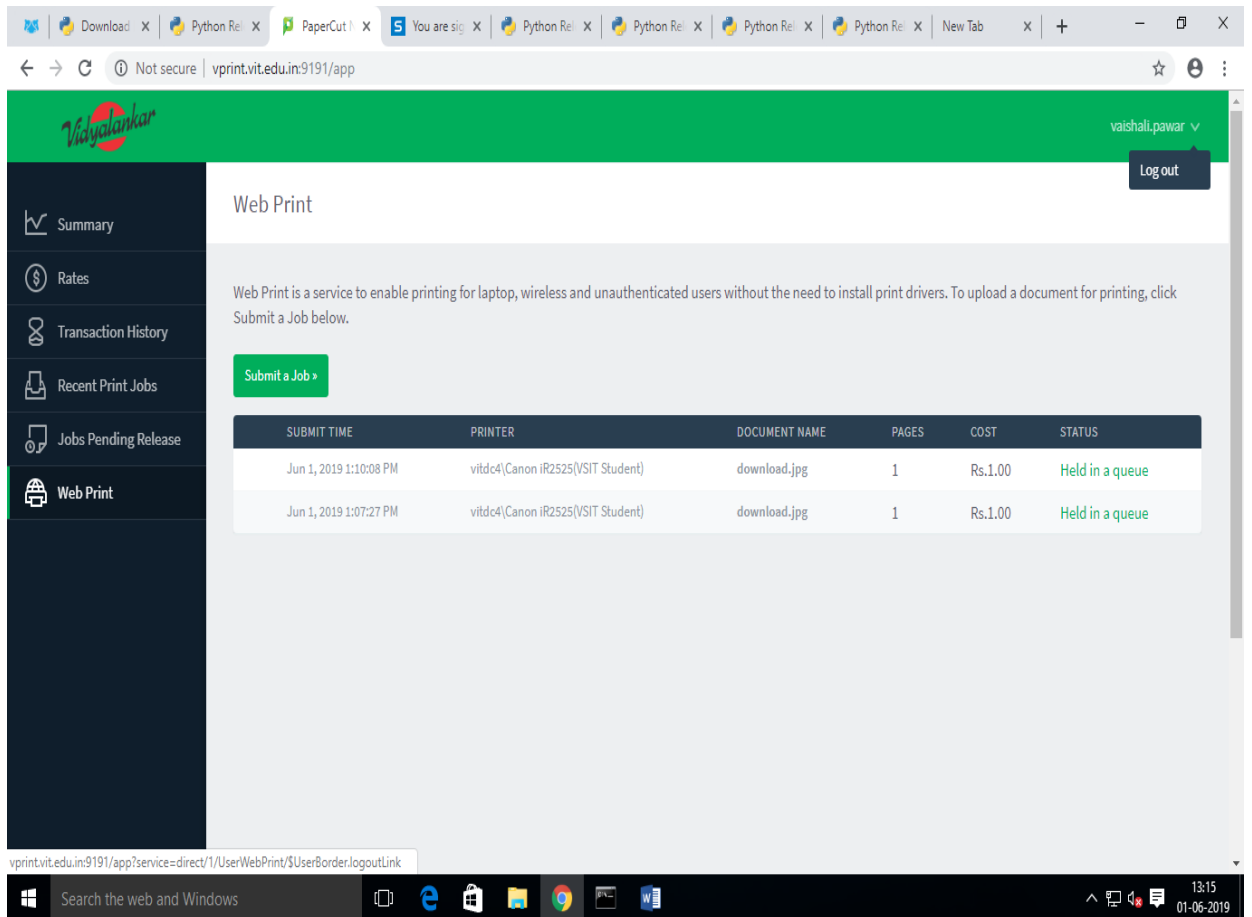

**Step 11:-After logout we have to go near VPrint printer and scan barcode from Vprint barcode scanner.**

**Step 12:- We will see our attached files. Then press "print" or "print all" button .**

Dakelbe € VIDYALANKAR SCHOOL OF<br>
VIDYALANKAR SCHOOL OF<br>
NEORMATION TECHNOLOGY<br>
VIdyalankar Marg, Vidyalakar<br>
Educational Campus, Wadala (E)<br>
Mumbal - 460 637.

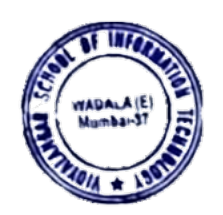